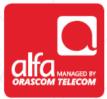

# **ZTE**

### MF29 Router configuration for Windows

Plug in the router and insert the SIM card to start

- Open your browser and enter the IP **192.168.0.1**Click **Enter**

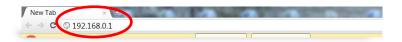

#### Enter

■Username: Admin ■ Password: **admin** 

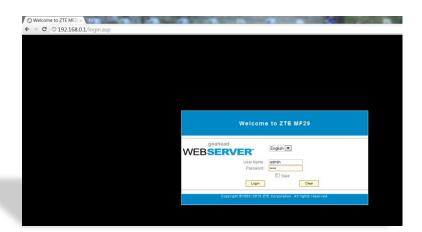

Enter the pin code: 0000

Click Apply

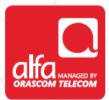

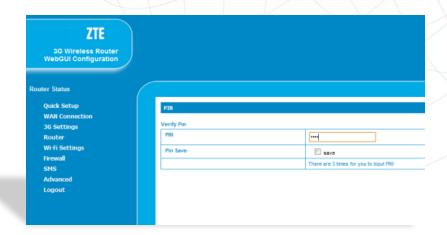

Network Selection window

- Choose your preferred network
- Click Apply

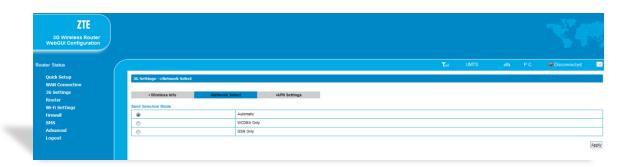

#### Click on APN settings

- Choose Add
- Profile Name: Alfa 3G
- APN Settings: Manual
- APN: Internet.mic1.com.lb
- PDP Type: IP
- PDP Settings: Auto PDP
- DNS: Auto DNS
- Authentication: PAP
- Username: mic1
- Password: mic1
- Click Save
- Click Set Default

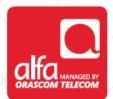

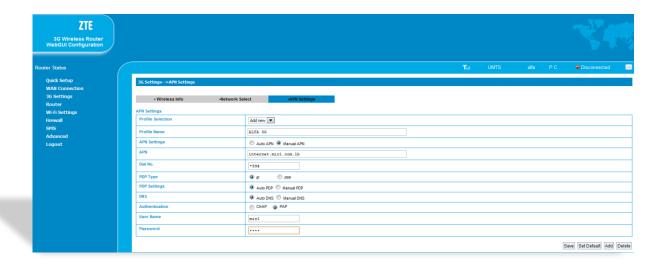

# Click **Quick step** form the left menu Click **Next**

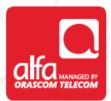

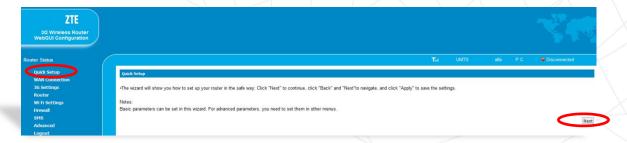

# Profile name should be created by now ■ Click Next

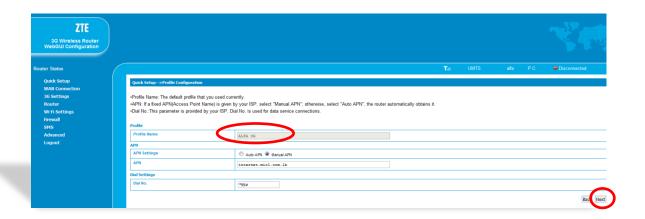

#### Authentication window

#### Click Next

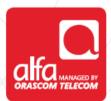

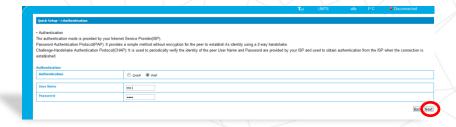

## Choose a name for the wireless network

#### Click Next

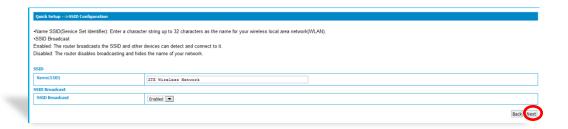

### Choose the required encryption

Click Next

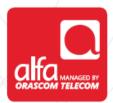

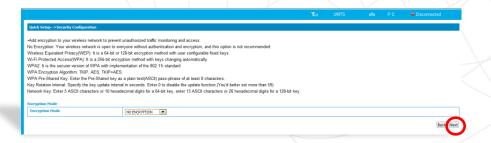

#### Verify the settings

- Click Apply
- The **Disconnected** description should become **Connected** and connection to the internet should be established

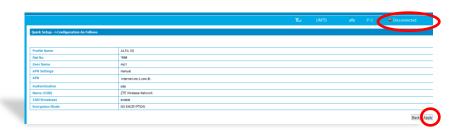